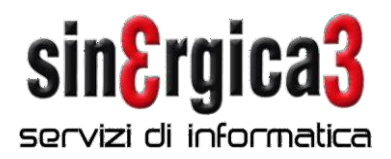

## **Procedure di fine anno per SpringSQL**

Con la presente inviamo alcune note sulla sequenza di operazioni che devono essere effettuate per poter gestire correttamente i documenti del 2024.

*Si raccomanda di leggere attentamente le note sotto riportate ed in caso di necessità di ulteriori chiarimenti contattateci al più presto. In presenza dell'integrazione con la procedura PalmS3 per palmari NON seguire questo documento ma scaricare e seguire quello corretto.*

**Passaggio anno contabile**: Richiamate la funzione "Dati Ditta" presente nel menù "Configurazione Operativa/ Ditta/Dati ditta" e selezionate la funzione "Contabilità / Esercizi contabili".

Selezionate <Nuovo esercizio (F4), indicate il codice del nuovo esercizio e il codice dell'esercizio in chiusura nel campo "Codice da cui copiare". Adeguate i dati proposti.

Verrà visualizzata una videata simile alla seguente:

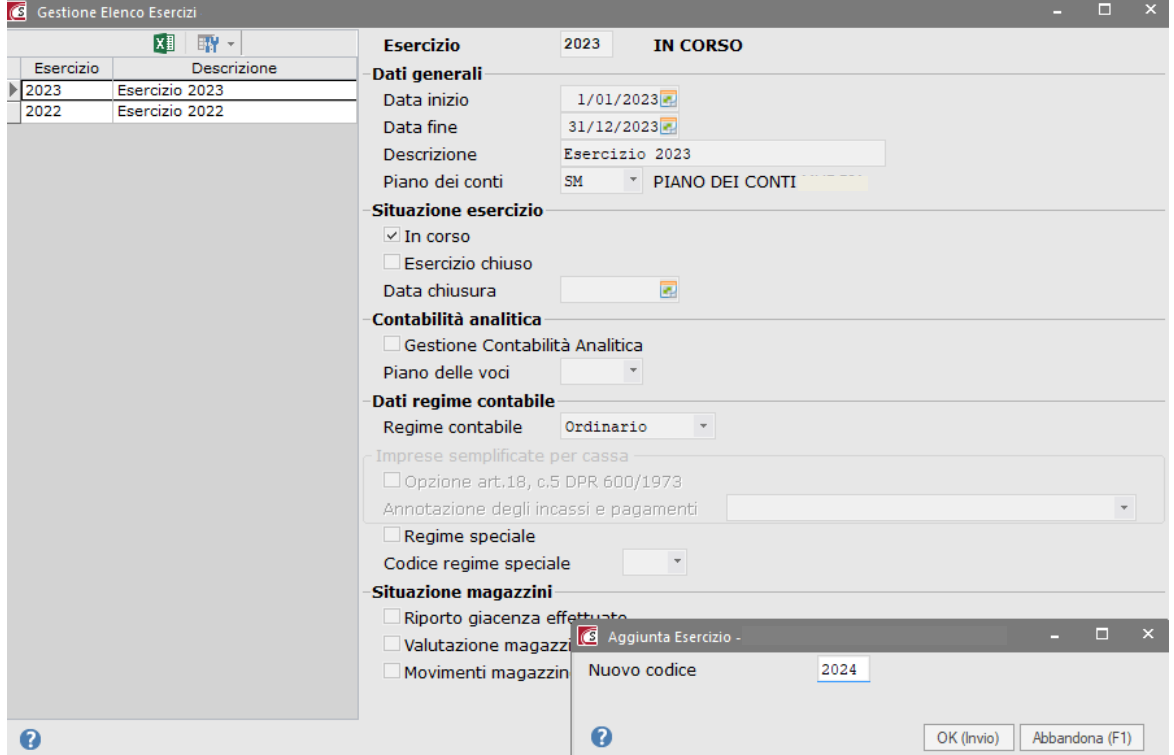

## **Definizione appendici documenti "per anno"**

Se l'azienda utilizza delle appendici dei documenti specifiche per anno (es:/08 - /09 ecc.) è necessario indicare per ogni serie di numerazione l'adeguata appendice.

Se l'azienda utilizza delle appendici dei documenti indipendenti dall'anno (es: /A, /B, ecc.) non deve eseguire alcuna operazione, alla prima registrazione dell'anno le funzioni di caricamento documento richiedono se confermare o meno le appendici presenti per l'anno precedente. Se si conferma la funzione

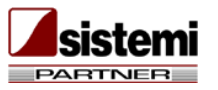

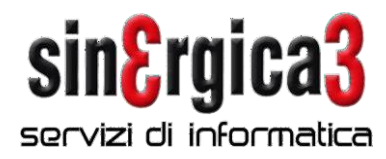

copia automaticamente sul nuovo anno le appendici esistenti.

**Sinergica 3 s.r.l.** CAGLIARI · via Goldoni, 58 · 09131 · tel 070.498968 070.4560568 · fax 070.498631<br>ORISTANO · via Canalis, 21 · 09170 · tel 0783.298032 0783.217200 · fax 0783.299082<br>SASSARI – Predda Niedda, str 18/bis - tel. 079.9577266 07 p.i./c.f.: 02775230929 · capitale sociale: 20.000 € · R.E.A. CA: 223390

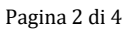

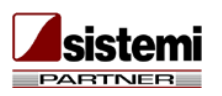

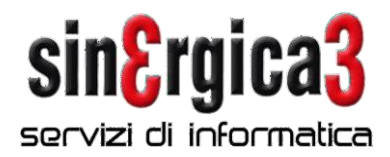

Richiamate la funzione "Dati Ditta" presente nel menù "Configurazione / Ditta" e selezionate la funzione "Contabilità IVA / Attività IVA" con il tasto Altre funzioni/selezionate la voce Crea anno per tutte le attività e procedete alla creazione del nuovo anno IVA.

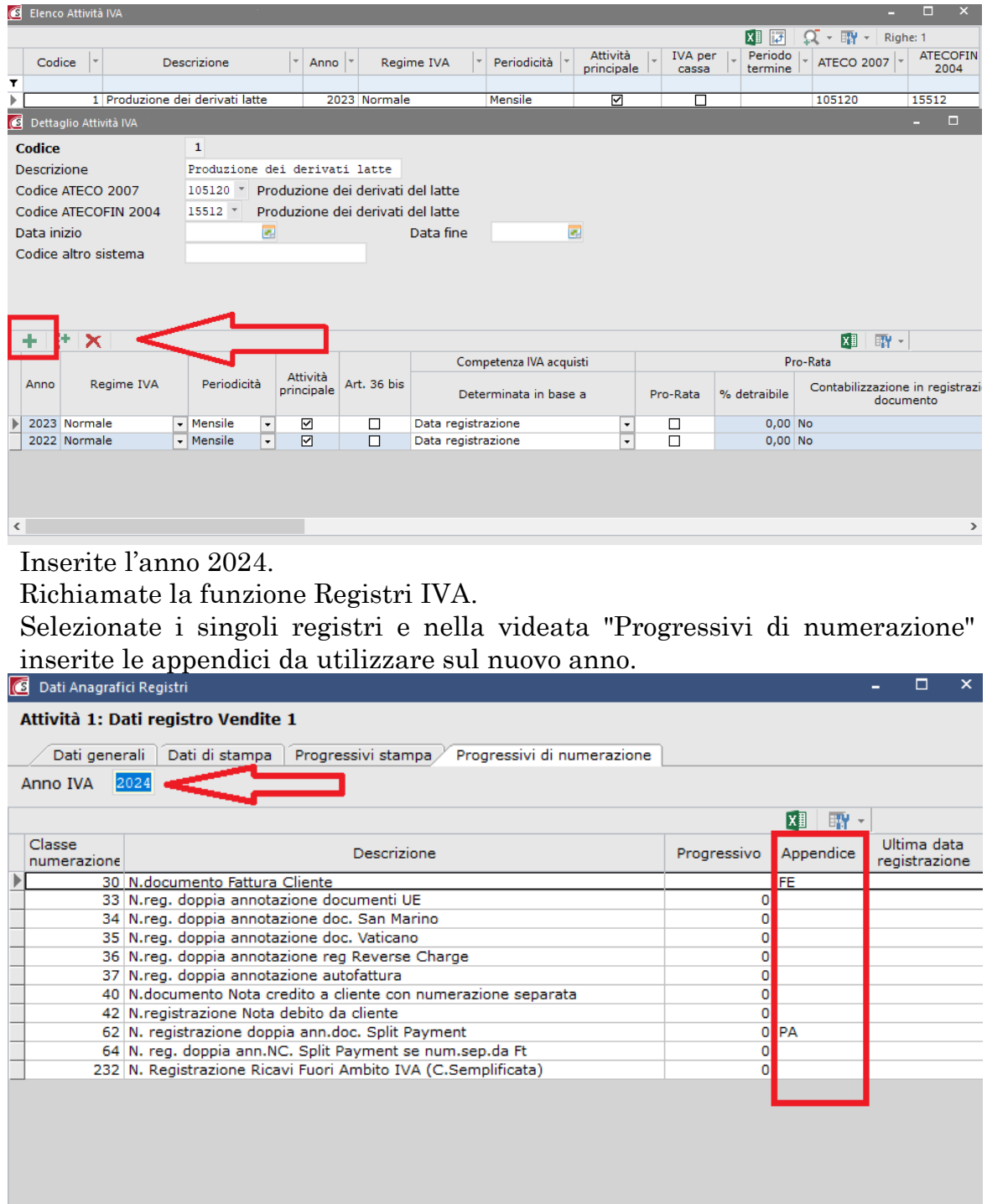

Pagina 3 di 4

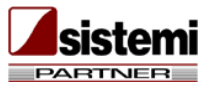

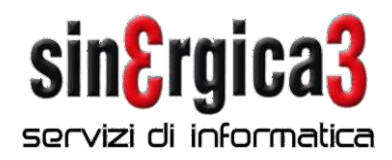

## **Altre numerazioni**

Richiamate la funzione "Dati Ditta" presente nel menù "Configurazione / Ditta" e selezionate la funzione "Progressivi numerazione".

Indicate il nuovo anno e inserite le appendici da utilizzare per ogni serie di numerazione.

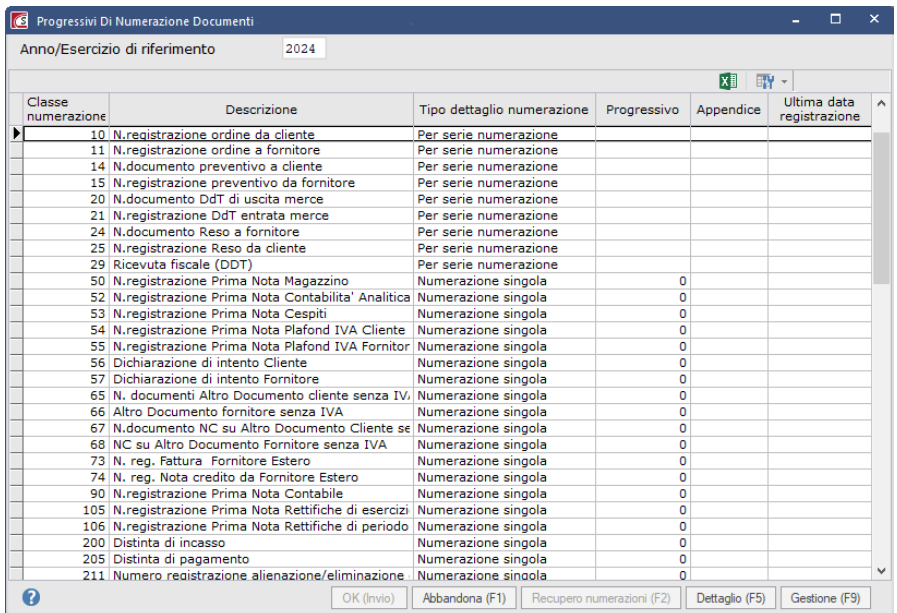

Per ulteriori dettagli si rimanda alle sezioni "Contabilità generale e finanziaria" e "Magazzino" del manuale applicativo relativamente alle operazioni di chiusura/riapertura esercizio.

*Si raccomanda di leggere attentamente le note sopra riportate ed in caso di necessità di ulteriori chiarimenti contattateci al più presto. Per problemi urgenti inviare una richiesta di assistenza tramite assistenza on line, oppure un messaggio e-mail all'indirizzo: [spring@sinergica3.it](mailto:spring@sinergica3.it)*

Restiamo a disposizione per ulteriori chiarimenti, cogliamo l'occasione per porgervi i nostri migliori auguri per un **Felice anno nuovo**

Pagina 4 di 4

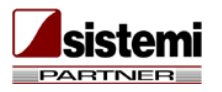